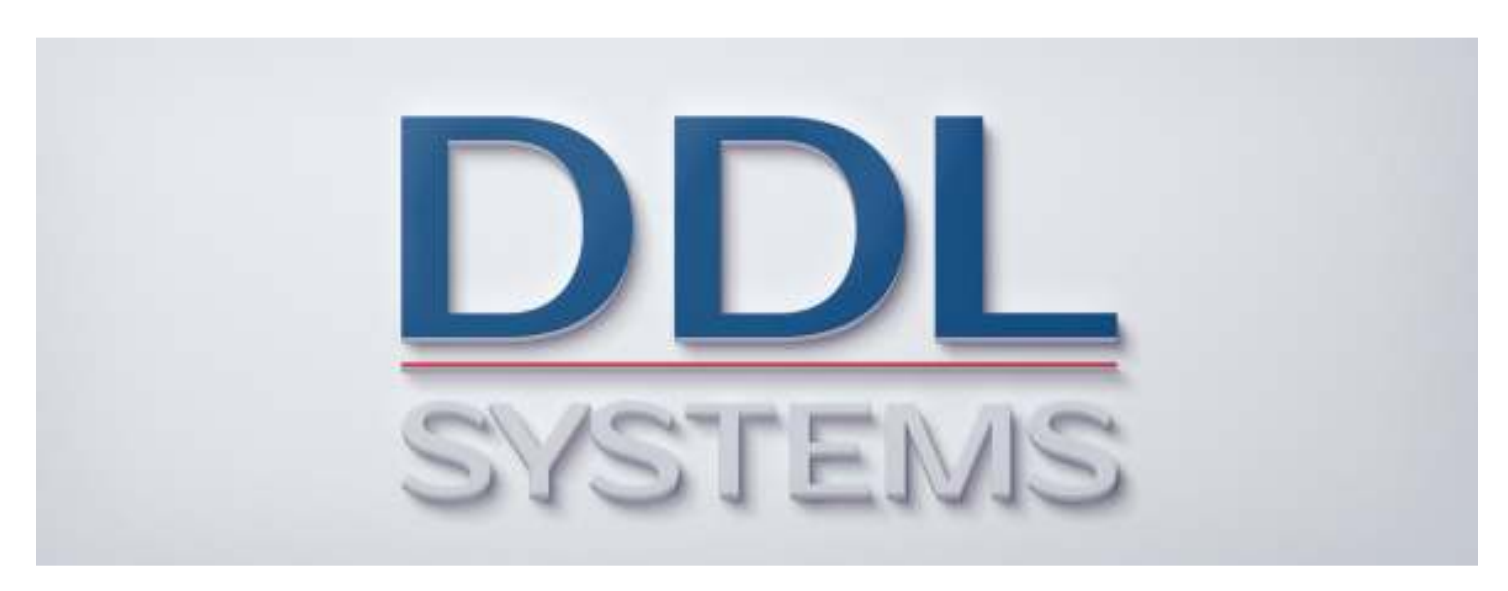

### **ACO MONITOR™ Installation Instructions**

#### **Product No.: MON400**

#### **Notice:**

 $\boldsymbol{v}$ 

Your system may require installation of IBM PTF's to ensure proper operation of the ACO products. Several important IBM PTF's are required to properly run certain SQL statements based on the installed version of IBM i. These PTF's are included in the latest version of the database group PTF for each respective release.

IBM i 7.2 required PTF's (not included in cumulative package) None

IBM i 7.1 required PTF's (not included in cumulative package) None

We STRONGLY recommend that you put in place a process to regularly obtain (and apply) the latest cumulative PTF, HIPER group PTF, and database group PTF packages to your IBM i (formerly AS/400) system(s).

All DDL Systems products have earned IBM's "Ready for Power Systems" validation and are compatible with all currently supported releases of IBM i.

### *Download the ACO MONITOR™ (Full-Cut) Installation .zip file and Unzip its Contents*

 DDL Systems distributes its "full-cut" version of ACO MONITOR™ via .zip file that is down loaded from our web site (www.ddlsystems.com). Please perform the following to save the .zip file to your personal computer.<br>  $\mathbb{C}$ 

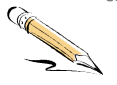

1. Create the following folder on your personal computers C: drive.

C:\ACO\_Software

- 2. Save the downloaded .zip file to the C:\ACO\_Software folder.
- \_\_3. Start Windows Explorer and open the C:\ACO\_Software folder. Double-click on the ACO MONITOR.zip file and unzip its contents to the C:\ACO\_Software folder.

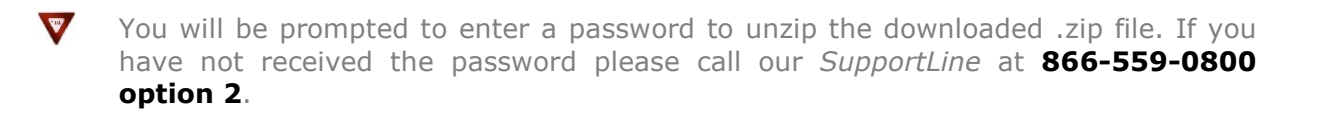

#### *Create the IBM i Virtual Optical Device*

The downloaded .zip file contains the ACO MONITOR.iso file that is installed (on your Power Systems running IBM i) using a virtual optical device. Please perform the following steps to configure your system to use a virtual optical device:<br>
COMPAN with the

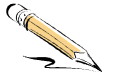

- \_\_1. Sign-on the IBM i (formerly AS/400) with the **QSECOFR** user profile.
- 2. Enter the commands below. These commands create the device and prepare it for use.

#### **CRTDEVOPT DEVD(VOPT01) RSRCNAME(\*VRT) TEXT('Virtual Optical Drive')**  then press **<Enter>**

#### **VRYCFG CFGOBJ(VOPT01) CFGTYPE(\*DEV) STATUS(\*ON)** then press **<Enter>**

 $\mathbf{v}$ The device description name (above) must begin with the characters **VOPT**.

3. Enter the command below.

**CRTIMGCLG IMGCLG(DDLSYSTEMS) DIR('/DDLSystems') CRTDIR(\*YES) AUT(\*ALL)** then press **<Enter>** 

#### *Copy the Software Image (.iso) Files to the IFS*

- $\Box$ 1. In order to use .iso image file(s) and mount them on IBM i virtual optical device you will need to copy them (from your personal computer's hard drive) to the IBM i IFS directory you created in the above step. The most efficient way to do this is by using your Windows FTP client.
- \_\_2. Click the Windows **Start** button and type **CMD** in the command dialog box this opens a DOS command window.
- \_\_3. On the DOS command line type the following:

**FTP** <*enter your IBM i's ip address*> and press **<Enter>**. This opens an FTP connection to your IBM i.

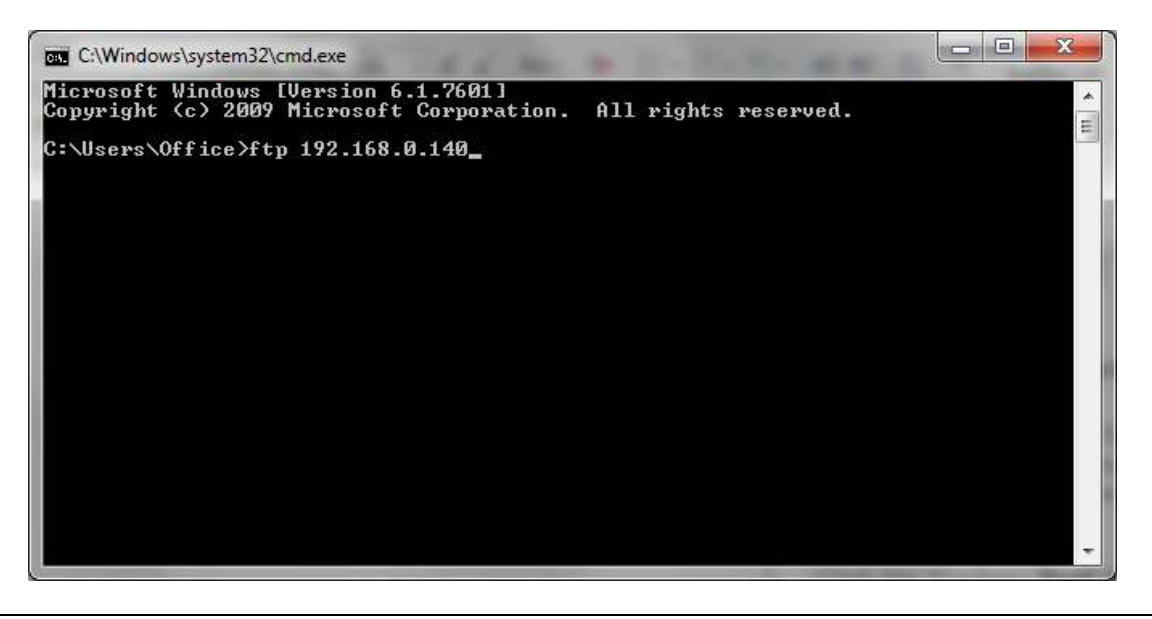

 $\boldsymbol{\nu}$ 

The ACO MONITOR™ image file (.iso) is located on your personal computers **C:\ACO\_Software** folder. This is the default location that was used when you "unzipped" the download file.

4. Type the following into the FTP command line:

**USER QSECOFR** <*enter the qsecofr password*> **BIN QUOTE SITE NAMEFMT 1 PUT C:\Aco\_Software\Acopager.iso <space> /DDLSystems/Acopager.iso QUIT** 

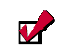

Depending on the connection speed the upload usually takes less than 5 minutes.

\_\_5. Once the upload is complete continue with "*Loading the Software Image Files"*.

#### *Loading the Software Image (.iso) Files*

\_\_1. Enter the command below to work with the image catalog.

#### **WRKIMGCLG**, then press **<Enter>**

You should see the DDLSYSTEMS image catalog on the panel below. Enter **option 12** next to the DDLSYSTEMS catalog and press **<Enter>**.

#### *Work with Image Catalogs* Panel

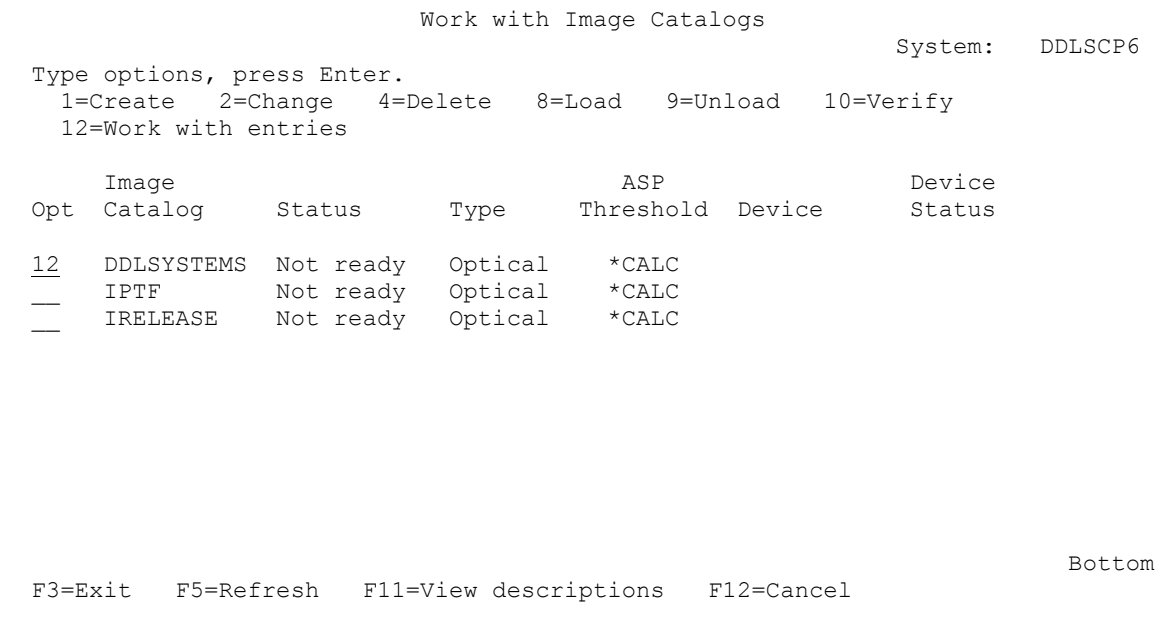

#### \_\_2. Enter **option 1** and press <**Enter**>.

*Work with Image Catalog Entries* Panel

```
 Work with Image Catalog Entries 
                                   System: DDLSCP6<br>Status . . . : Not ready
Catalog . . : DDLSYSTEMS
Type . . . : Optical Device . . . :
Directory . : /DDLSystems
 Type options, press Enter. 
 1=Add 2=Change 4=Remove 6=Mount 8=Load 9=Unload 
 10=Initialize volume 12=Work with volume 
 Opt Index Status Image File Name 
1 *AVAIL
  (No image catalog entries) 
                                            Bottom Bottom
 F3=Exit F5=Refresh F6=Load/Unload image catalog F7=Verify image catalog 
 F8=Reorder by index F12=Cancel F24=More keys
```
# **SETUP EXAMPLE**

# **Installing the ACO MONITOR™ Software**

\_\_3. Enter the panel information as shown below and press **<Enter>**.

#### *Work with Add Image Catalog Entry* Panel

```
 Add Image Catalog Entry (ADDIMGCLGE) 
 Type choices, press Enter. 
Image catalog . . . . . . . . > DDLSYSTEMS Name
From optical device, or . . . . . Name
From image file . . . . . . . Acopager.iso
To image file . . . . . . . . . Acopager.iso
Image catalog index . . . . . > *AVAIL 1-64, *AVAIL
                                                                  Bottom 
 F3=Exit F4=Prompt F5=Refresh F10=Additional parameters F12=Cancel 
 F13=How to use this display F24=More keys
```
### **SETUP EXAMPLE**

## **Installing the ACO MONITOR™ Software**

\_\_4. Enter **option 6** and press **<Enter>**. The status of the catalog entry will transition to "Mounted". Now, press **F6** to load the image catalog.

#### *Work with Image Catalog Entries* Panel

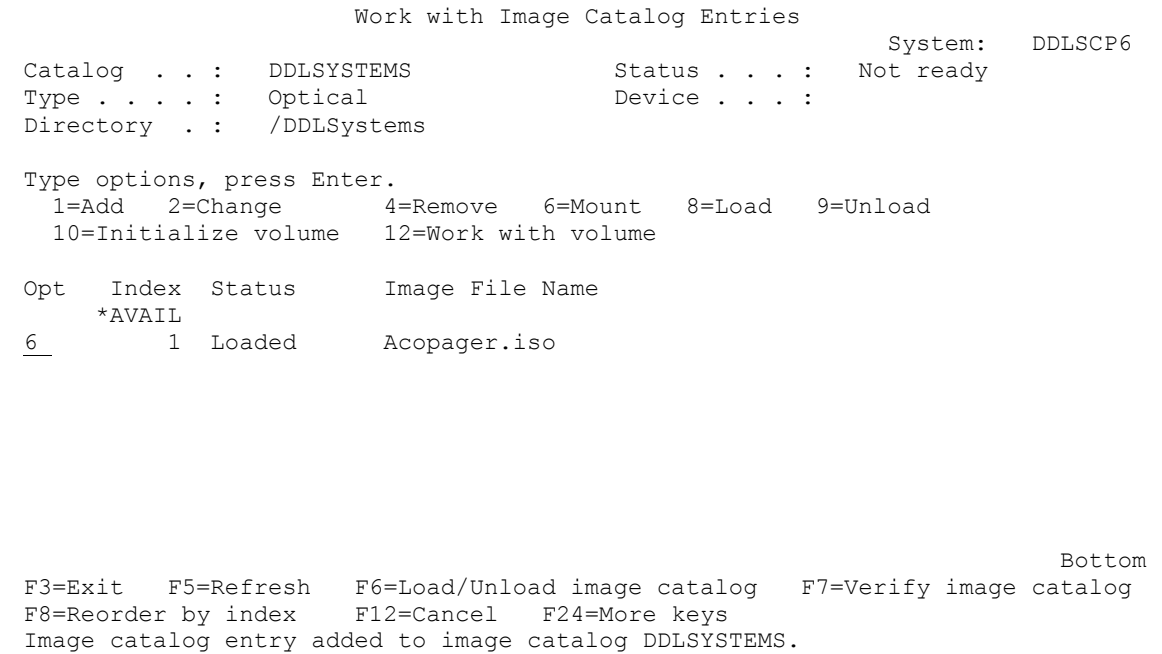

\_\_5. Ensure the option is set to **\*LOAD** and enter the virtual optical device name that you created earlier in this document (e.g. **VOPT01**) and press **<Enter>**.

*Work with Load/Unload Image Catalog* Panel

```
 Load or Unload Image Catalog (LODIMGCLG) 
 Type choices, press Enter. 
Image catalog . . . . . . . . . > DDLSYSTEMS Name<br>Option . . . . . . . . . . . . > *LOAD *LOAD, *UNLOAD
Option \ldots . . . . . . . . . . . > *LOAD
Virtual device . . . . . . . . VOPT01 Name<br>Write protect . . . . . . . . . *DFT *DFT, *ALL, *NONE<br>Library mode . . . . . . . . . . *NO *YES
Write protect . . . . . . . . *DFT * NONE *NONE
Library mode . . . . . . . . . *NO *NO, *YES
                                                                                       Bottom 
 F3=Exit F4=Prompt F5=Refresh F12=Cancel F13=How to use this display 
 F24=More keys
```
\_\_6. The device status should display "**Ready**" (see below). Press **F3** twice until you are back to an IBM i command line.

If you are installing the software for the first time continue with the "Installing the Software" section.

If you are upgrading the software, please continue with this step:

 Work with Image Catalog Entries System: DDLSCP6 Catalog . . : DDLSYSTEMS Status . . . : Ready Type . . . . : Optical Device . . . : VOPT01 Directory . : /DDLSystems Type options, press Enter. 1=Add 2=Change 4=Remove 6=Mount 8=Load 9=Unload 10=Initialize volume 12=Work with volume Opt Index Status Image File Name \*AVAIL 1 Mounted Acopager.iso Bottom F3=Exit F5=Refresh F6=Load/Unload image catalog F7=Verify image catalog F8=Reorder by index F12=Cancel F24=More keys

\_\_7. Perform the steps below.

 $\boldsymbol{\nabla}$ 

- End the ACOPAGER subsystem.
- Clear the ACO message history file ACP0300
- Remove all queued jobs (if any) in the ACOPAGER job queue.
- Make sure there are no users accessing the product.
- Remove or rename the ACOPAGEOLD library (if it exists)

#### *Installing the Software*

\_\_1. Type the following command and press **<Enter>**.

#### **LODRUN DEV(VOPT01)**

*IBM i Main Menu* Panel

MAIN 1999 MAIN 1999 MAIN 1999 MAIN 1999 MENU System: DDLSCP6 Select one of the following: 1. User tasks 2. Office tasks 3. General system tasks 4. Files, libraries, and folders 5. Programming 6. Communications 7. Define or change the system 8. Problem handling 9. Display a menu 10. Information Assistant options 11. IBM i Access tasks 90. Sign off Selection or command ===> **LODRUN DEV(VOPT01)** F3=Exit F4=Prompt F9=Retrieve F12=Cancel F13=Information Assistant F23=Set initial menu

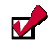

The ACO MONITOR™ product library will be copied onto your IBM i system as the status of the installation appears at the bottom of your screen. If you are re-installing the product, this command will convert your existing database files and user options automatically. When the system is completely installed, you will receive a message telling you so.

If you are upgrading the software, the installation program creates a backup copy of the ACOPAGER product library (named ACOPAGEOLD) and automatically converts your existing data base files and user options. This library should be saved and removed from your system once the new version has been successfully installed.

 $\blacktriangledown$ If you experience problems with the installation please call our *SupportLine* at **866- 559-0800 option 2**. We will be happy to assist you!

\_\_2. When the installation completes continue with "*Unloading the Software Image Files"*.

### *Unloading the Software Image (.iso) Files*

\_\_1. Enter the command below to work with the image catalog.

#### **WRKIMGCLG and** press **<Enter>**

You should see the DDLSYSTEMS image catalog on the panel below. Enter **option 12** next to the DDLSYSTEMS catalog and press **<Enter>**.

#### *Work with Image Catalogs* Panel

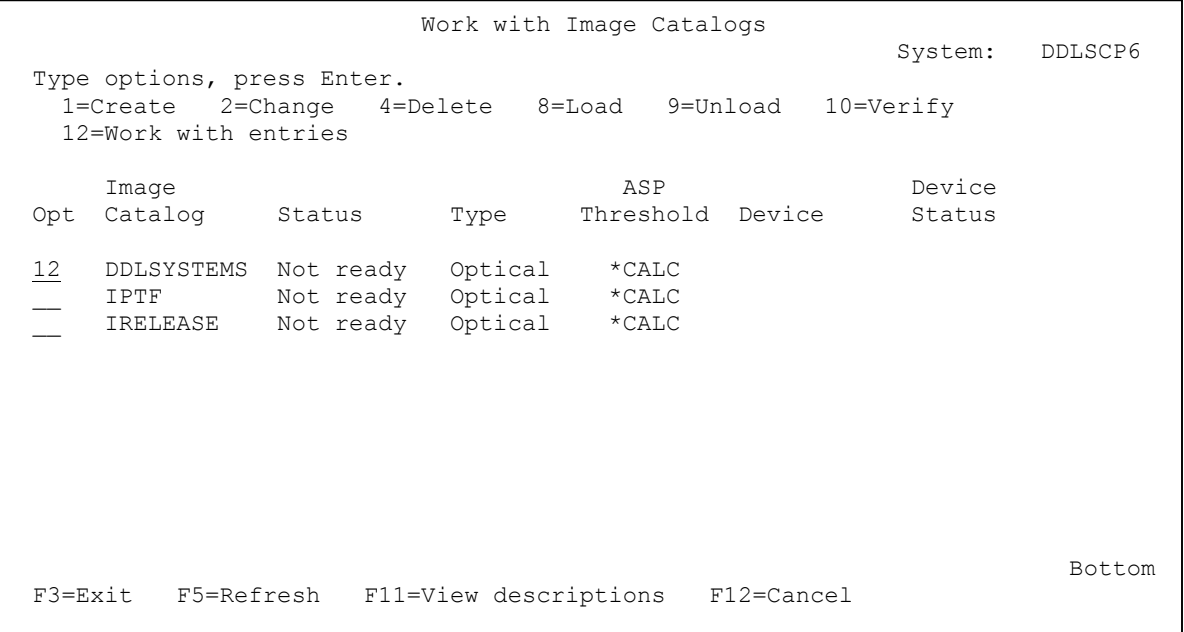

\_\_2. Press **F6** on the panel below and press **<Enter>**. This unloads the image catalog entry.

*Work with Image Catalog Entries* Panel

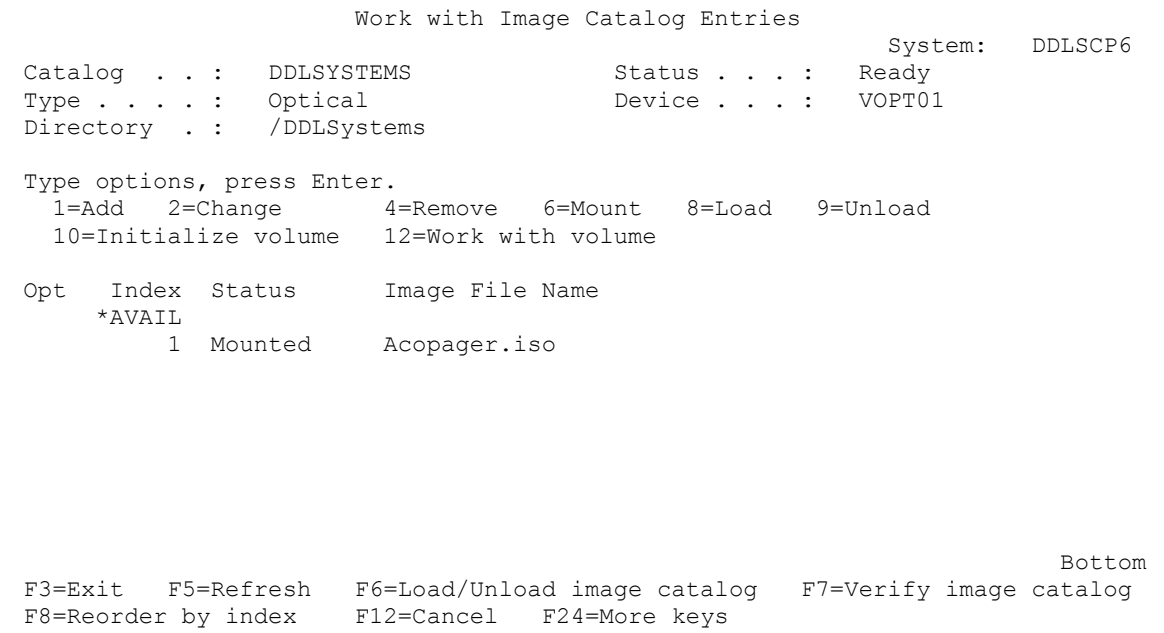

## **SETUP EXAMPLE**

# **Installing the ACO MONITOR™ Software**

\_\_3. Ensure the option is set to **\*UNLOAD** and press **<Enter>**.

#### *Work with Load/Unload Image Catalog* Panel

```
 Load or Unload Image Catalog (LODIMGCLG) 
 Type choices, press Enter. 
Image catalog . . . . . . . . > DDLSYSTEMS Name
 Option . . . . . . . . . . . . . > *UNLOAD *LOAD, *UNLOAD 
Option . . . . . . . . . . . . > *UNLOAD * LOAD, *U<br>Virtual device . . . . . . . . > VOPT01 Name<br>Library mode . . . . . . . . . . * NO * NO, * YES
Library mode \dots . . . . . . . .
                                                                                          Bottom 
 F3=Exit F4=Prompt F5=Refresh F12=Cancel F13=How to use this display 
 F24=More keys
```
\_\_4. The image catalog should now be in a "**Not Ready**" status. Press **F3** until you are returned to the IBM i command line.

*Work with Image Catalog Entries* Panel

```
 Work with Image Catalog Entries 
                                                   System: DDLSCP6 
Catalog . . : DDLSYSTEMS Status . . . : Not ready
Type . . . . : Optical Device . . . :
Directory . : /DDLSystems
 Type options, press Enter. 
 1=Add 2=Change 4=Remove 6=Mount 8=Load 9=Unload 
 10=Initialize volume 12=Work with volume 
 Opt Index Status Image File Name 
     *AVAIL 
        1 Mounted Acopager.iso 
                                           Bottom Bottom
 F3=Exit F5=Refresh F6=Load/Unload image catalog F7=Verify image catalog 
 F8=Reorder by index F12=Cancel F24=More keys
```
 $\_5.$  If you are installing the software for the first time, go to the next step.

Otherwise, complete the software upgrade by performing the steps listed below.

 $\boldsymbol{v}$ 

- **Verify Work with Execution Options (required)**. New execution options may have been added to this release. Select Work with Execution Options from the *Configuration* menu. Press **<Enter>** through all panels and make any necessary corrections until you are returned to the menu.
- **Read the ACO Net Change Letter (optional)**. Please read the KNOWN PROBLEMS section in the ACO Net Change Letter before continuing with your normal system operations.
- **Start the ACO Message Monitors (required)**. Re-start the monitors and the ACOPAGER subsystem by entering the **ACOSTRUP** command.

**Congratulations!** You have completed the software upgrade and should now continue with normal system operations.

- \_\_6. **Continue with "Configure Service Provider Connections" in the Installation Tutorial**.
	- $\blacktriangledown$ The ACO MONITOR™ software product has many features and capabilities which are beyond the scope of the topics presented in this document. If you have questions please call our *SupportLine* at **866-559-0800 option 2**. We will be happy to assist you!